# Quick Reference Guide

# CorrigoPro – Invoicing App

- After clicking on the Invoice option in a Work Order thru CruChats, or clicking on the Invoicing App on the home page, you will be able to submit invoices using the Invoicing App
	- The home page of the invoicing app has a search feature, a few filters and the ability to download invoice templates for bulk invoice uploads. You also can update Zero-Dollar invoice settings on the Invoice App

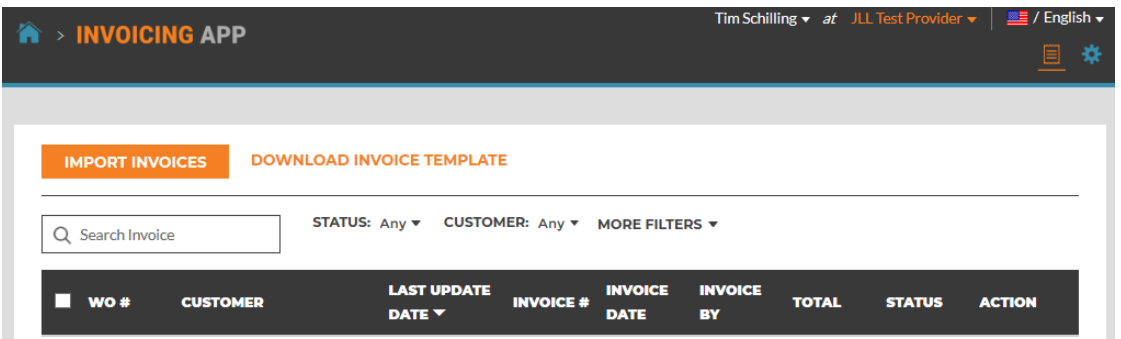

- Filter by the invoice Status, a specific Customer, Branch, Invoice Date, Last Update Date, Type, Invoice By, or Total
	- In order to submit an invoice, it must be in completed status, so you may need to check in/out
- All columns with the exception of **Action** can be used to sort invoices alphabetically or numerically
- Click on the  $\frac{1}{x}$  icon to get to Settings
	- From here you can toggle on or off the ability to Auto-Submit Zero Dollar Invoice

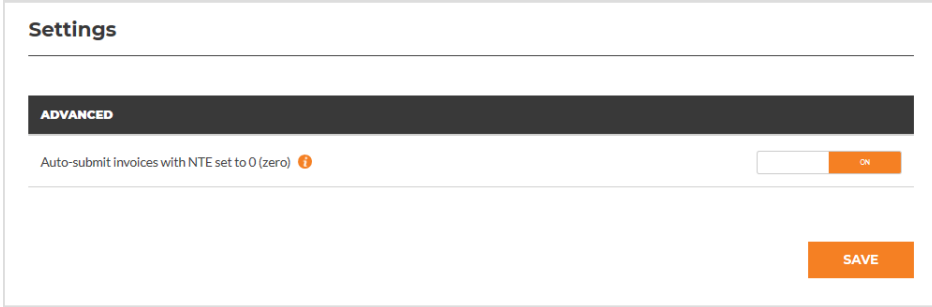

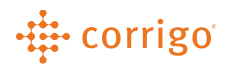

- To submit invoices in mass click on DOWNLOAD INVOICE TEMPLATE to get a template to help guide you in your import
- After you have reviewed the template you can select multiple WO#'s on the home page of the Invoicing App so that you get the options to Export, Reset, or Submit those invoices in mass
	- If you click RESET it will "reset" the invoice, meaning it will erase everything currently on the invoice
- Click Export to bring the current invoices into Excel and fill out the appropriate blank fields to import back in mass

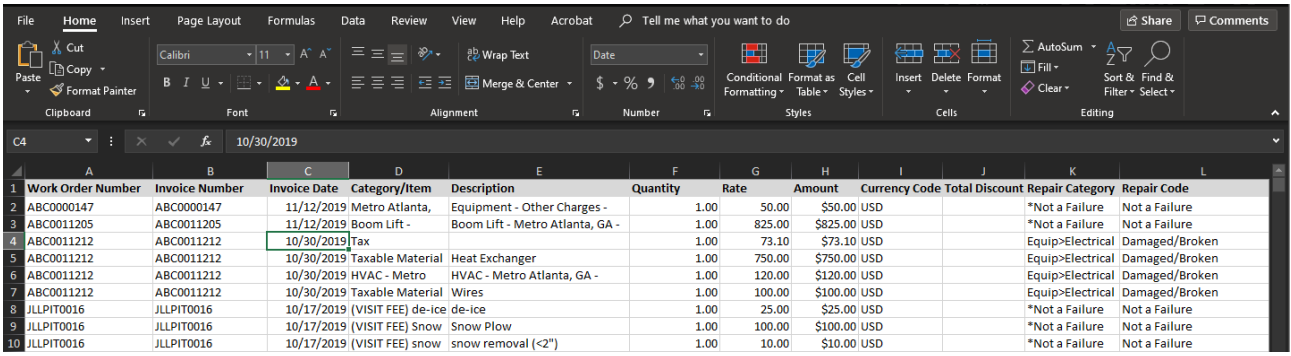

- To import invoices in mass, after you edit and save the file as seen above, click the **E IMPORT INVOICES** button at the top of the home page on the Invoicing App
- Upload the saved invoices document on the pop up

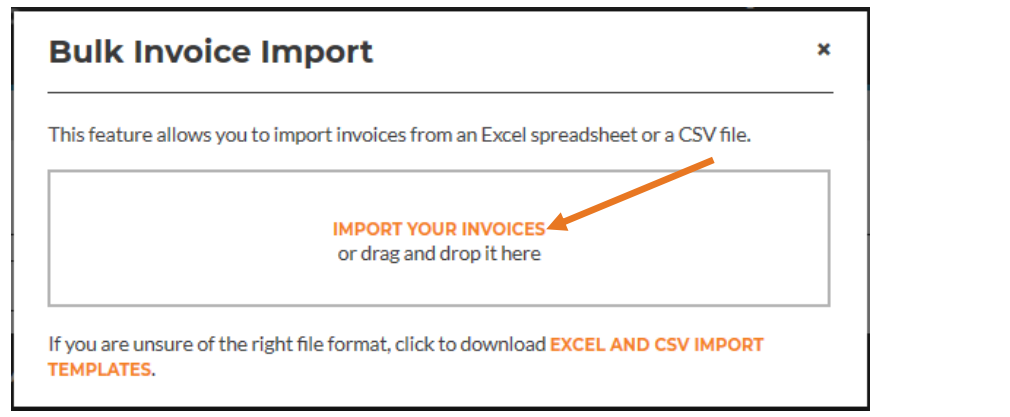

• If you have any errors on your import, you will receive the following error screen, click on VIEW ERRORS to identify what the issues are for this import

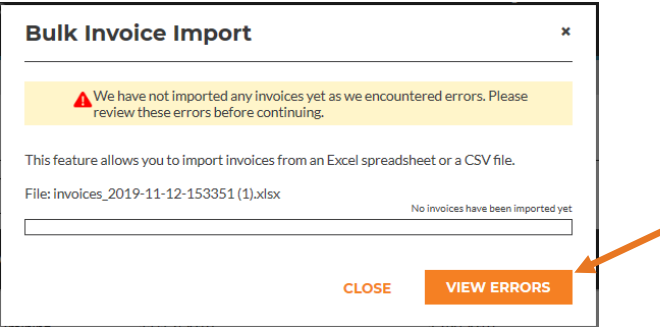

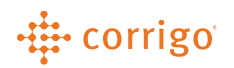

• The Bulk Invoice Import Errors page will tell you exactly what is wrong with each individual row in your import, and let you know how many Invoices on the sheet can still be imported if you choose to continue

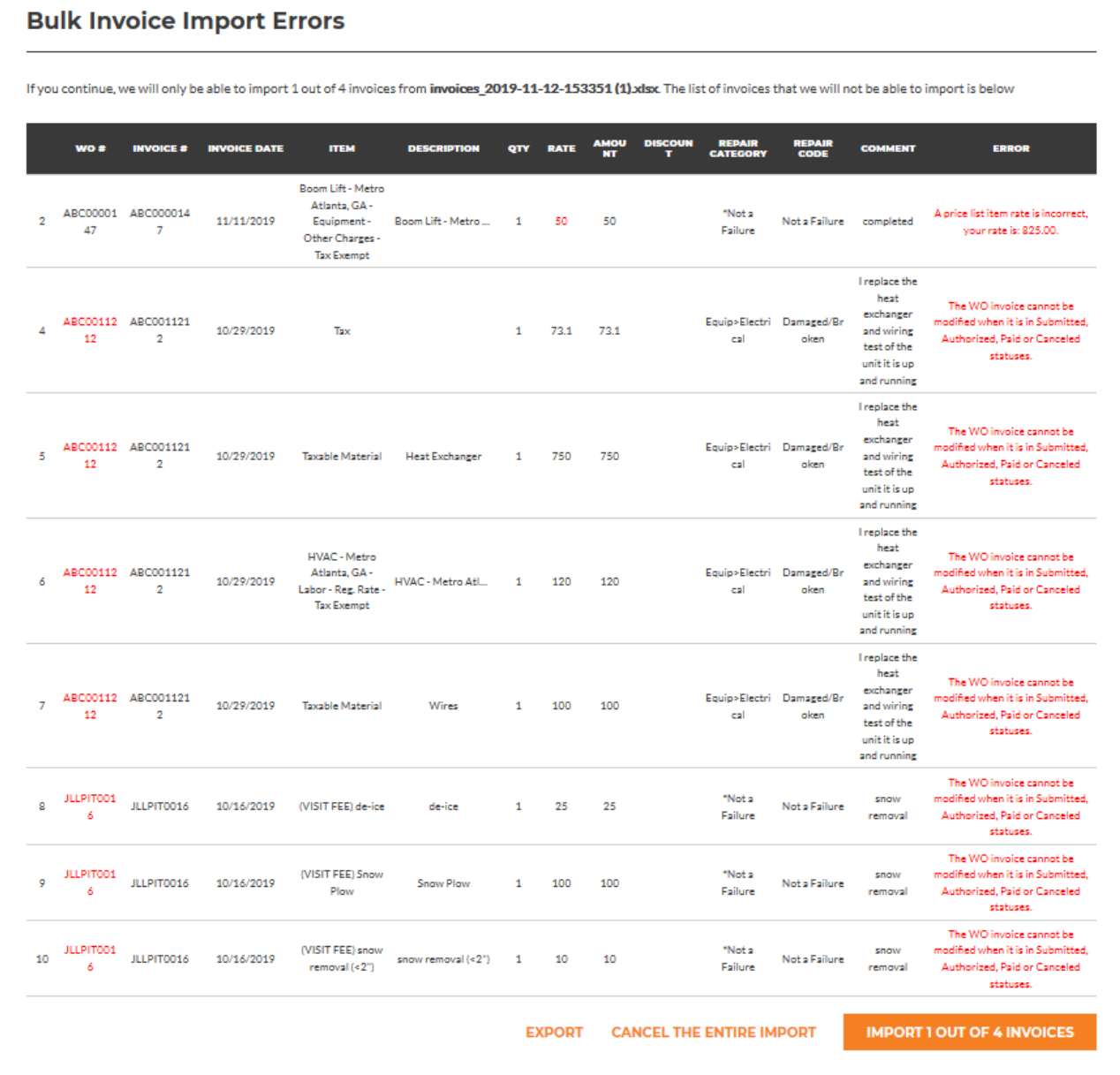

- You can continue the import and import all invoices that are correct or cancel the entire import to edit the sheet and fix your errors to re-upload
- You can also EXPORT this sheet to have an excel file showing all your errors to help you fix all errors after you navigate away from this page

### -# corrigo

• To Invoice a work order individually you can click on the Invoice here option on the Work Order in CruChats or click on the CREATE option under the Actions column in the Invoicing App to find your invoice

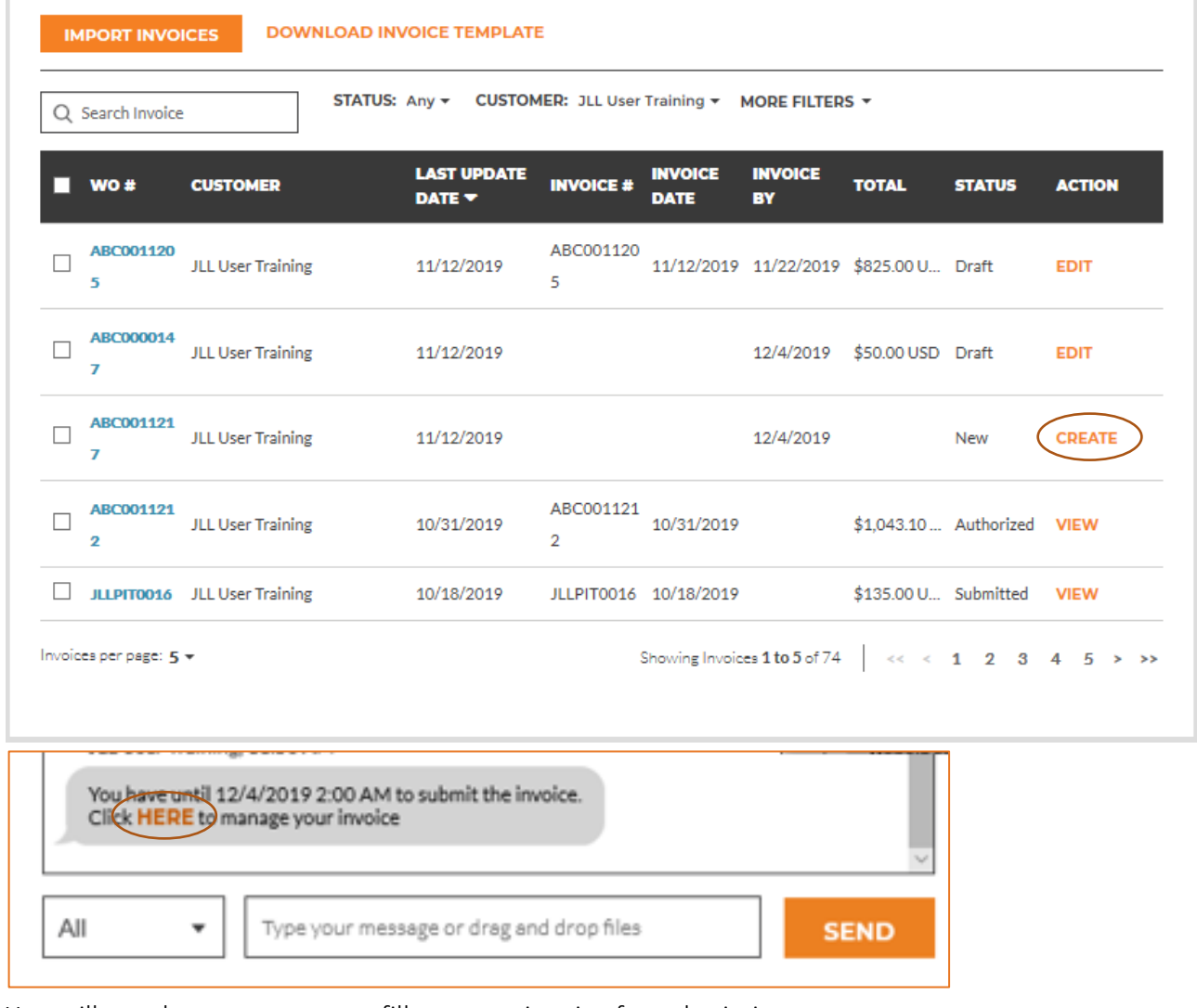

• You will see the next pop up to fill out your invoice for submission

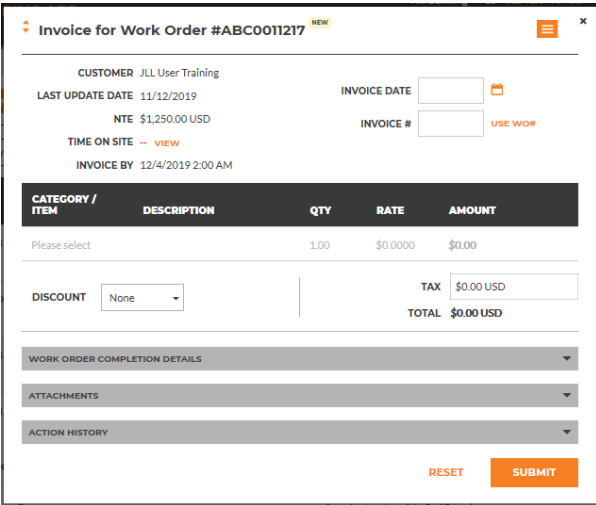

## -# corrigo

- Fill out the Invoice Date and Invoice Number. Invoice date will typically be the current date and the Invoice Number will vary depending on client, but using the WO# is the best practice to avoid duplicates and ensure a stable nomenclature per client
- You can click on the Calendar icon to fill out the date, it will default to the current date
- You can click on USE WO# to auto fill the invoice number field

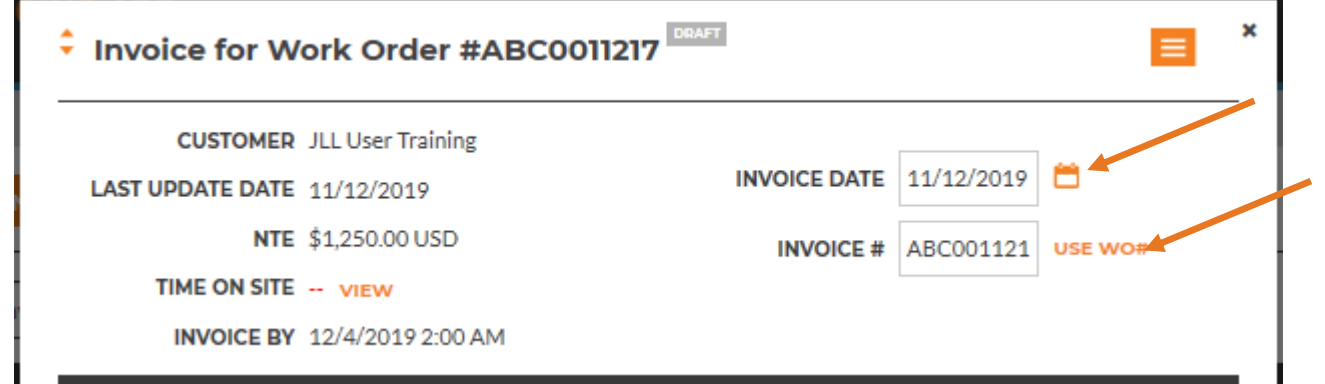

• To add invoice line items, click on the area that says Please select to pull up your rate card that is pre-loaded in the instance

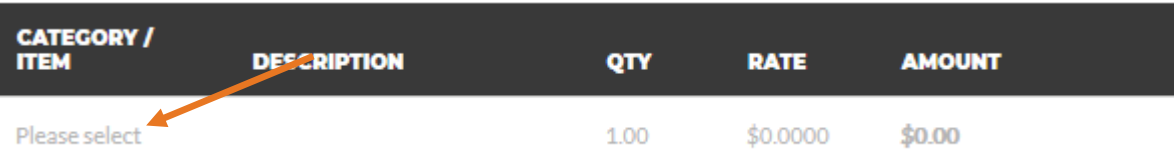

• Fill out all invoice items by typing in and clicking on what you need to add, filling out the quantity and rate (if applicable)

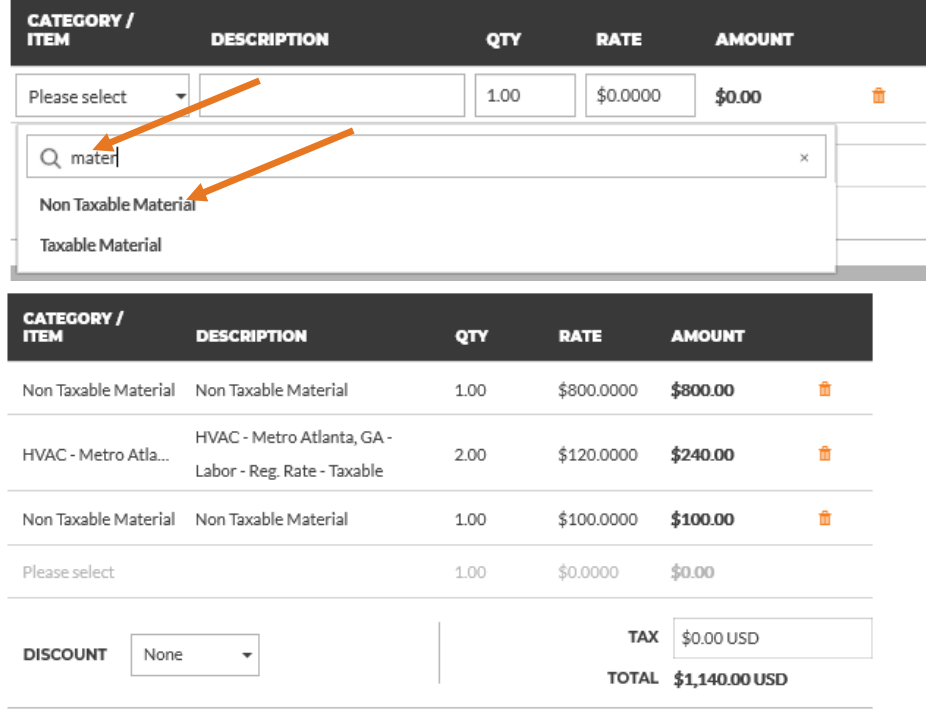

### ·# corrigo

• Calculate tax on all taxable line items and add that to the tax section then double check to ensure the Total is not higher than the NTE

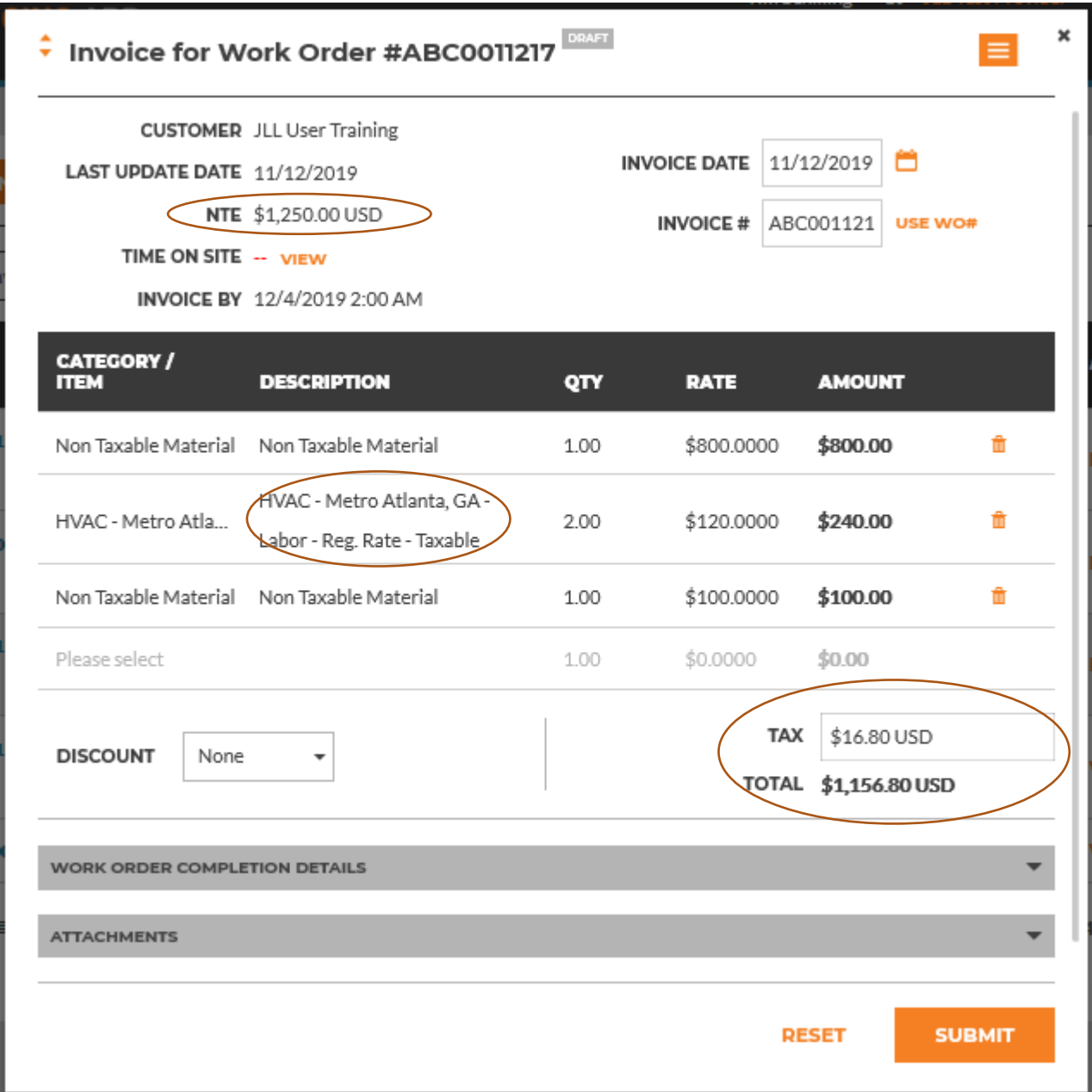

• After verifying, click SUBMIT and the system will run the taxes to ensure the taxes match up, if not you will receive a tax error that will show up at the top of the screen and it will tell you the correct amount of taxes for this WO location

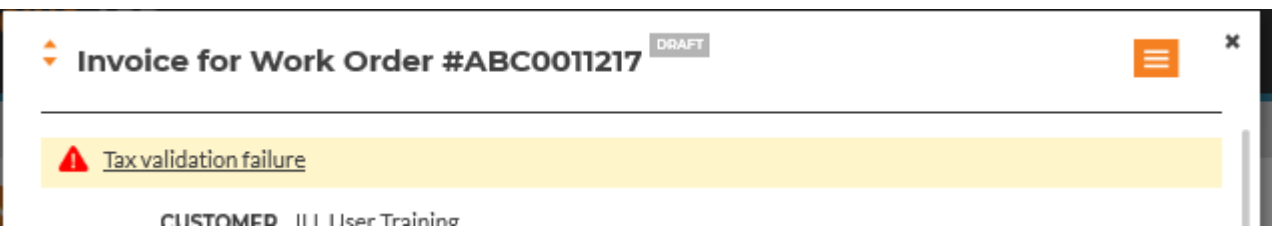

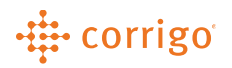

• Click on the TAX VALIDATION FAILURE error notification to view what the error is

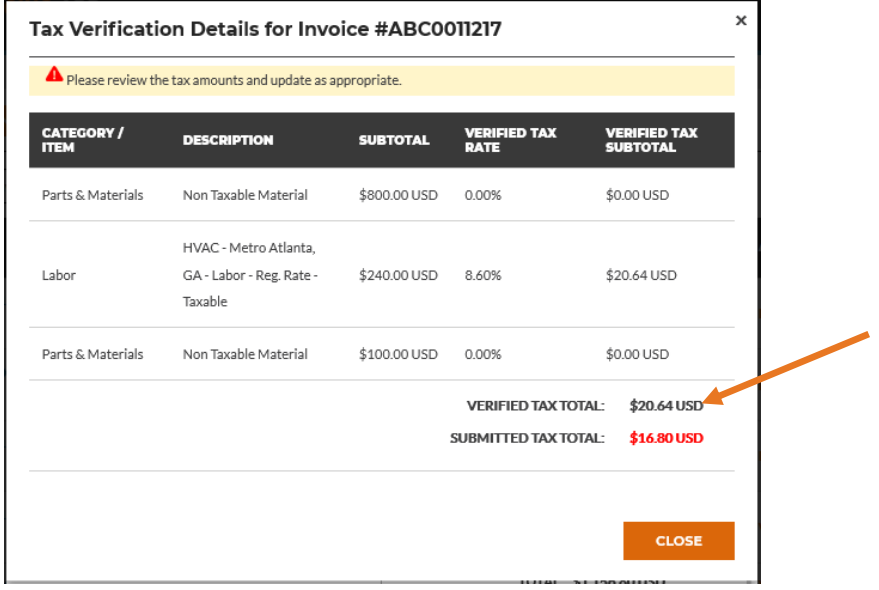

• After viewing the error, close this page out and enter in the Verified Tax Total in the line item where the incorrect tax total was located and re-submit

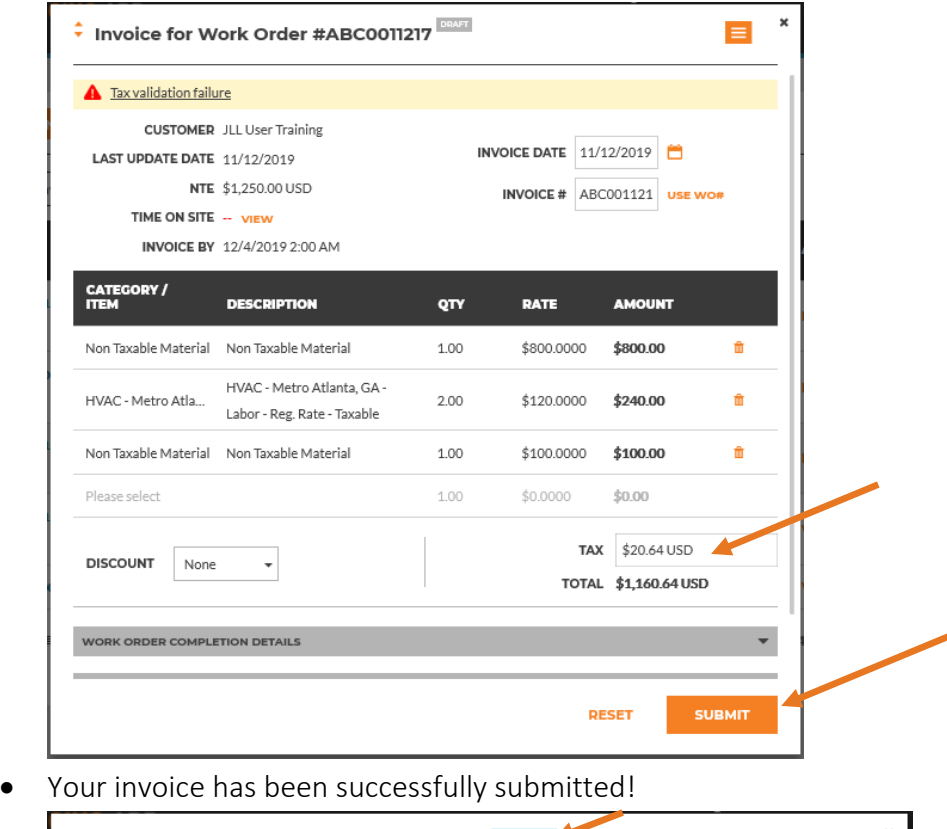

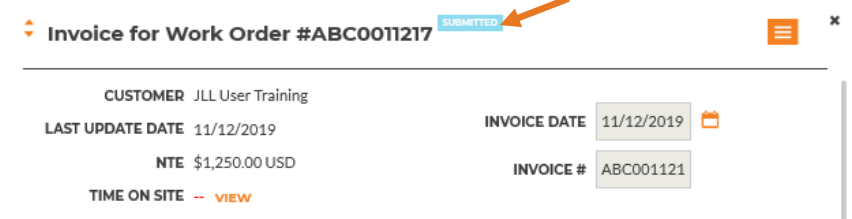

## -# corrigo

• Please Note: once an Invoice is submitted, you cannot edit the invoice. You will need to contact the customer who can dispute the invoice in the back office, this will allow you to submit an updated invoice.

**VERSION CONTROL**: *Revision: 1.0 | Tim Schilling | 11/14/19 | First Release*